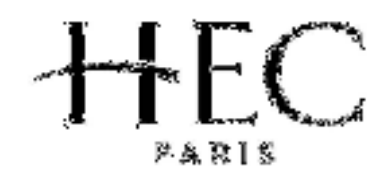

# **MBA Program**

CORE PHASE 2008-2009

September Intake

**Section Bilingue** 

# **METHODES STATISTIQUES EN GESTION**

# **Cas et Exercices**

# **Analyse et prévision d'une série chronologique**

**Professeur : Michel Tenenhaus** 

Ce document ne peut être utilisé, reproduit ou cédé sans l'autorisation du Groupe HEC

# **EXERCICES**

# **I. Consommation de cigares**

Les données de ce cas proviennent du livre de Alan Pankratz : Forecasting with univariate Box-Jenkins models, Wiley, 1983. Voici la description de ces données extraite de son livre :

*The data to be analyzed are given in table 1 and plotted in figure 1. They represent monthly cigar consumption (withdrawals) from stocks) for the years 1969-1976. The mean of this series seems to fall over time. There is some evidence that the variance of the series falls along with the mean. In particular, the variability of the data during 1969 is greater than the variability during 1975 and 1976. This contrast aside, the variance over the rest of the series is fairly uniform. Though we could try a logarithmic transformation we conclude (quite subjectively) that the evidence is not strong enough to warrant this step. More data may provide a better picture of any changes in variance. The series shows an obvious seasonal pattern with peak values in October and low values in December. With monthly data the length of seasonality is 12* 

### **1. Décomposition de la série "Cigare"**

### **Les modèles seront construits sur les années 1969 à 1975 et les prévisions comparées aux résultats de l'année 1976.**

- a) Ajouter au fichier cigare.sav la variable « numéro du mois » en utilisant TRANSFORM/COMPUTE. Vous mettez « numéro » dans TARGET, « \$casenum » dans NUMERIC EXPRESSION et DECIMALS = 0 pour numéro dans VARIABLE VIEW.
- b) Sélectionner les années 1969 à 1975.
- c) Représenter graphiquement en utilisant ANALYZE/TIME SERIES/SEQUENCE CHARTS et mettre DATE dans Time Axis Label :
	- la série d'origine,
	- la série d'origine avec une tendance "moyenne mobile centrée d'ordre 12.

 Pour calculer la tendance "moyenne mobile centrée d'ordre 12 vous procédez comme suit : Utiliser TRANSFORM/CREATE TIME SERIES. Dans la fenêtre FUNCTION, sélectionner CENTERED MOVING AVERAGE et dans SPAN 12. Cliquer au final sur CHANGE.

- d) Utiliser ANALYZE/TIME SERIES/SEASONAL DECOMPOSITION. Choisir ENDPOINTS WEIGHTED BY .5.
	- 1) Représenter graphiquement :
		- les coefficients saisonniers des 12 mois (En utilisant « Properties », limiter le graphique à l'année 1969).
		- la série des résidus avec un 'axe de référence horizontal au niveau de valeur 1.
		- la série "Cigare" corrigée des variations saisonnières
- la tendance finale en indiquant graphiquement le numéro du mois (Indiquer « numéro » dans Time Axis Label. Choisir ELEMENTS/ADD MARKER puis ELEMENTS/SHOW DATA LABELS)
- 2) Identifier la période exacte du changement de tendance.
- e) Recommencer la décomposition saisonnière sur la période correspondant aux années avec tendance à la baisse de la consommation de cigares.
- f) Ajuster une tendance linéaire sur la tendance finale calculée en e). Utiliser REGRESSION/CURVE ESTIMATION. Dans la fenêtre INDEPENDENT/VARIABLE mettre la variable « numéro » construite en a) et dans la fenêtre MODELS « linear ». Représenter graphiquement cette tendance linéaire sur la tendance finale.
- g) Déterminer une prévision de la tendance finale pour les douze mois de 1976 en utilisant REGRESSION/CURVE ESTIMATION/SAVE/SAVE VARIABLES/ PREDICTED VALUES. Ajouter maintenant l'année 1976 à votre sélection de données. Visualiser la tendance finale et sa prévision pour 1976.
- h) Déterminer une prévision de la consommation de cigares pour les douze mois de 1976 en multipliant la prévision de la tendance obtenue en g) par les coefficients saisonniers. Comparer graphiquement les prévisions des 12 mois de 1976 à la réalité. Calculer la somme des carrés des erreurs de prévision pour 1976.

## **2. Utilisation de la méthode de Winters**

Nous allons utiliser l'année 1976 comme jeu-test. Le modèle sera construit sur les années 1969 à 1975, et les prévisions comparées aux résultats de l'année 1976.

- a) Déterminer les constantes de lissages optimales en utilisant SPSS
- b) Représenter graphiquement l'ajustement entre les données observées et les données lissées pour 1975 et 1976. Donner également les valeurs numériques.
- c) Calculer la somme des carrés des erreurs de prévision pour 1976.
- d) Conclusion.

# **Tableau 1**

 $\overline{\phantom{a}}$ 

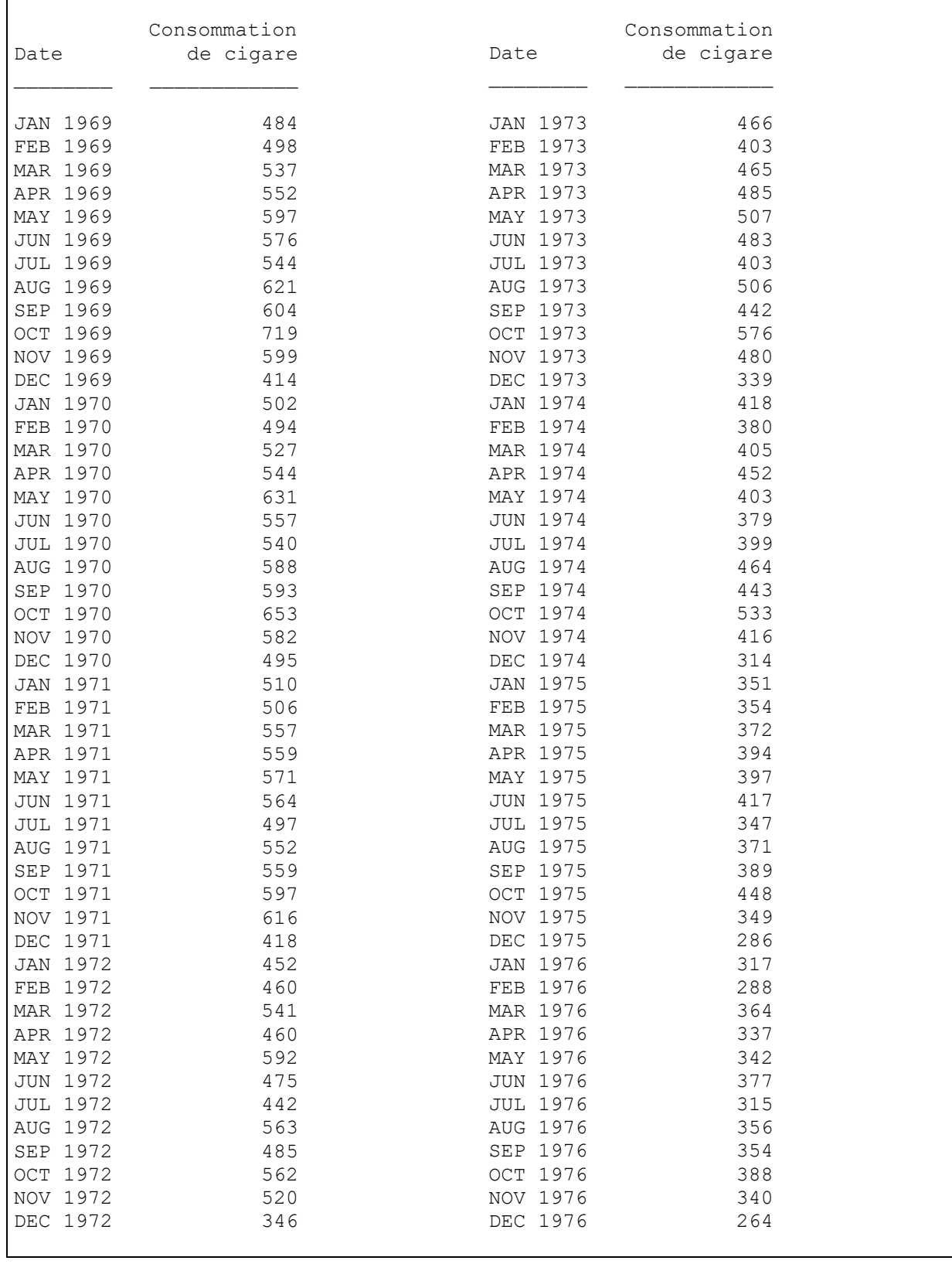

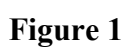

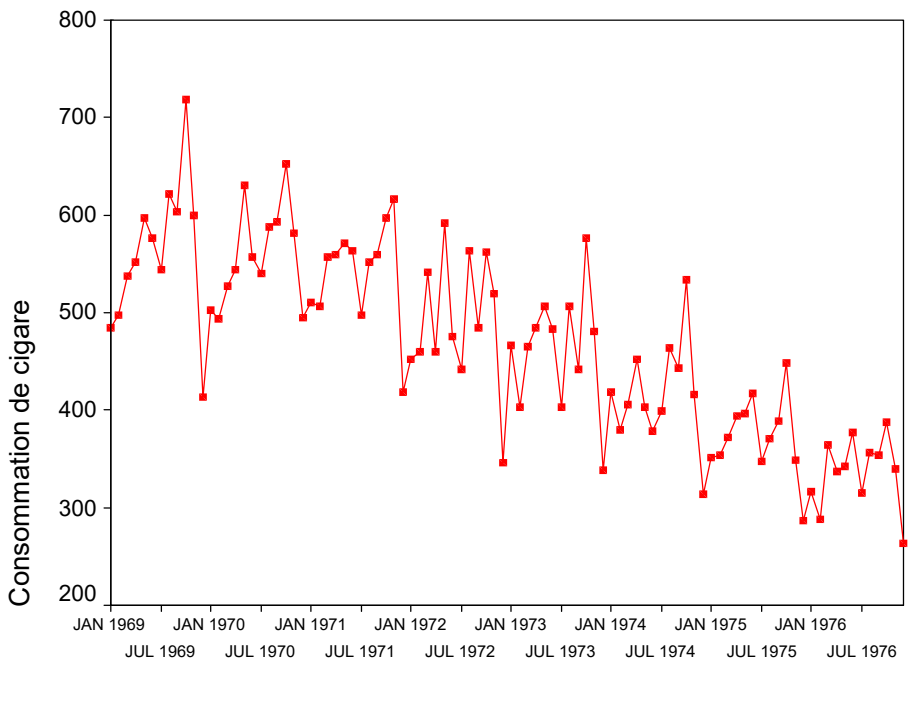

Date

## **II. Standard & Poor's 500**

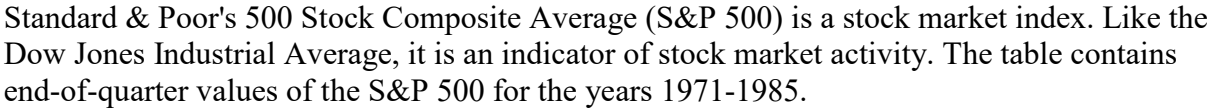

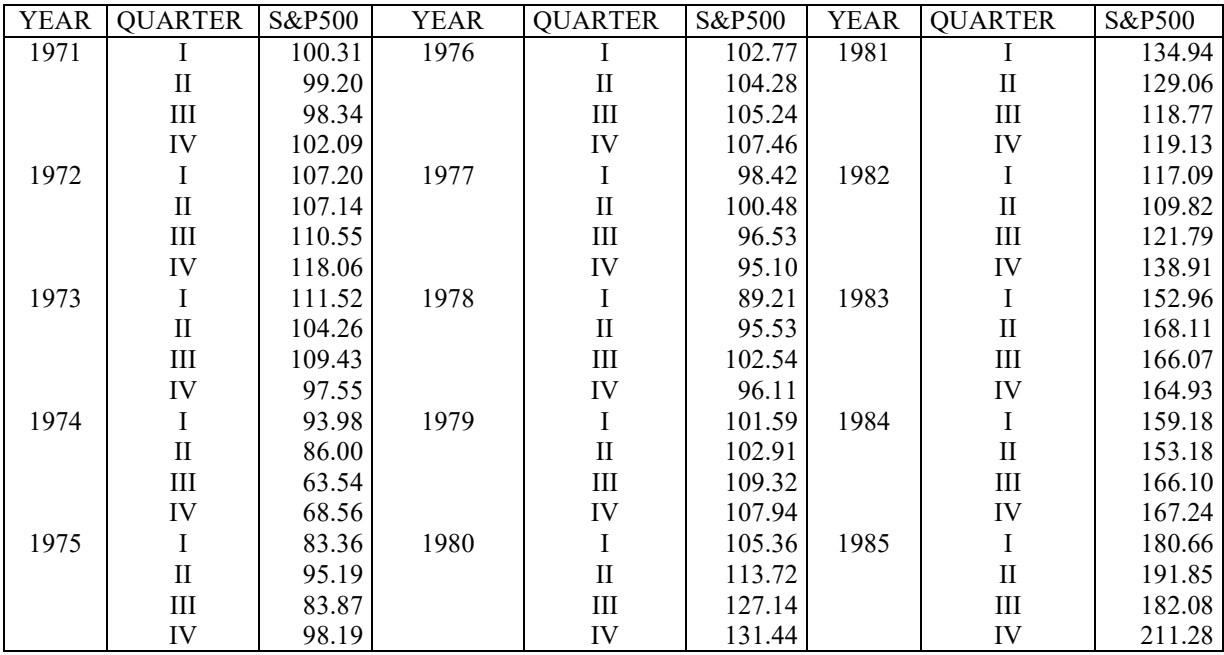

# **Questions**

- a) On utilise le lissage exponentiel sur la série SP500 sur la période 1971-I à 1984-IV, avec  $\alpha$  = 0.7. En choisissant une valeur initiale S<sub>0</sub> égale à Y<sub>1</sub>, calculez S<sub>56</sub> et S<sub>57</sub>. Calculer les intervalles de prévision à 95% des valeurs de l'indice SP500 pour les périodes 1985-I à 1985-IV. Comparer aux valeurs observées.
- b) Reprendre la question a) en utilisant la constante de lissage optimale déterminée par SPSS.
- c) On utilise maintenant le lissage de Holt sur la période 1971-I à 1984-IV. En utilisant SPSS déterminer une prévision des quatre trimestres de 1985. Calculer à la main une prévision du premier trimestre de 1986. Retrouver votre résultat avec SPSS.
- d) Reprendre la question c) en utilisant la méthode de Winters.
- e) Quel est le modèle minimisant la quantité  $\sum$  $=$ 56  $i=1$  $e_i^2$ , où  $e_i$  est l'erreur de prévision de la période i réalisée à la période i-1 ?
- f) Quel est le modèle minimisant la quantité  $\sum$  $=$ 60  $i=57$  $|e_i|$ , où  $e_i$  est l'erreur de prévision de la période i réalisée à la période 56 ?
- g) Utiliser TIME SERIES/CREATE MODELS sur la période 1971-I à 1984-IV :
	- Dependent variables : SP500
	- Method : Expert Modeler
	- Onglet STATISTICS :

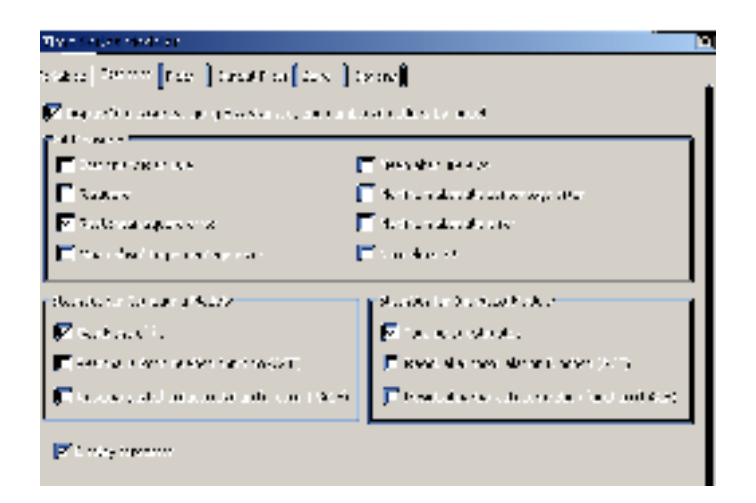

## Onglet PLOT :

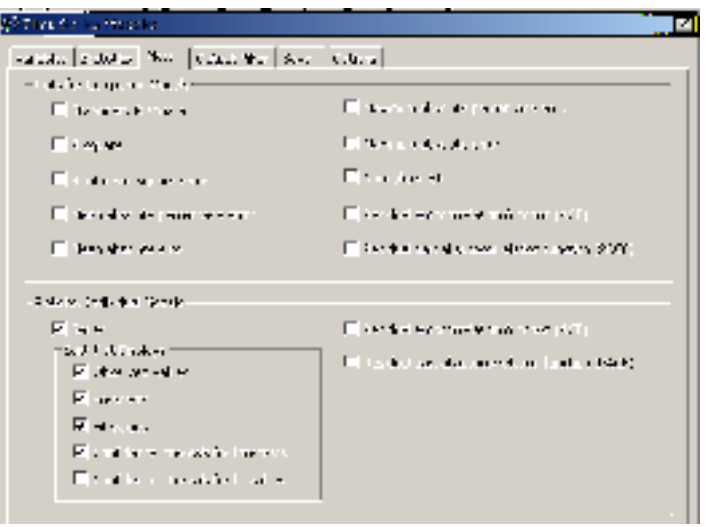

Onglet SAVE :

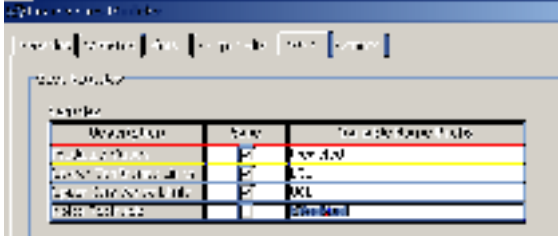

Onglet OPTIONS :

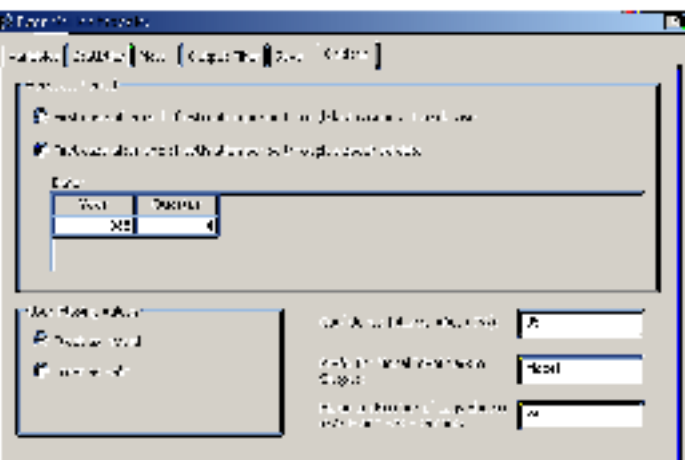

h) Ecrire le modèle proposé par le Time Series Modeler de SPSS. Visualiser la qualité de l'ajustement, les prévisions et les intervalles de prévision pour l'année 1985, en ajoutant les *show line markers*. Calculer la quantité = 60  $i=57$  $e_i$ . Conclusion.

## QUESTION a

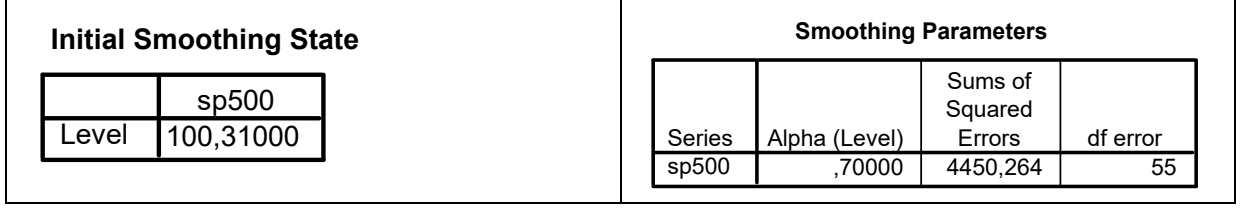

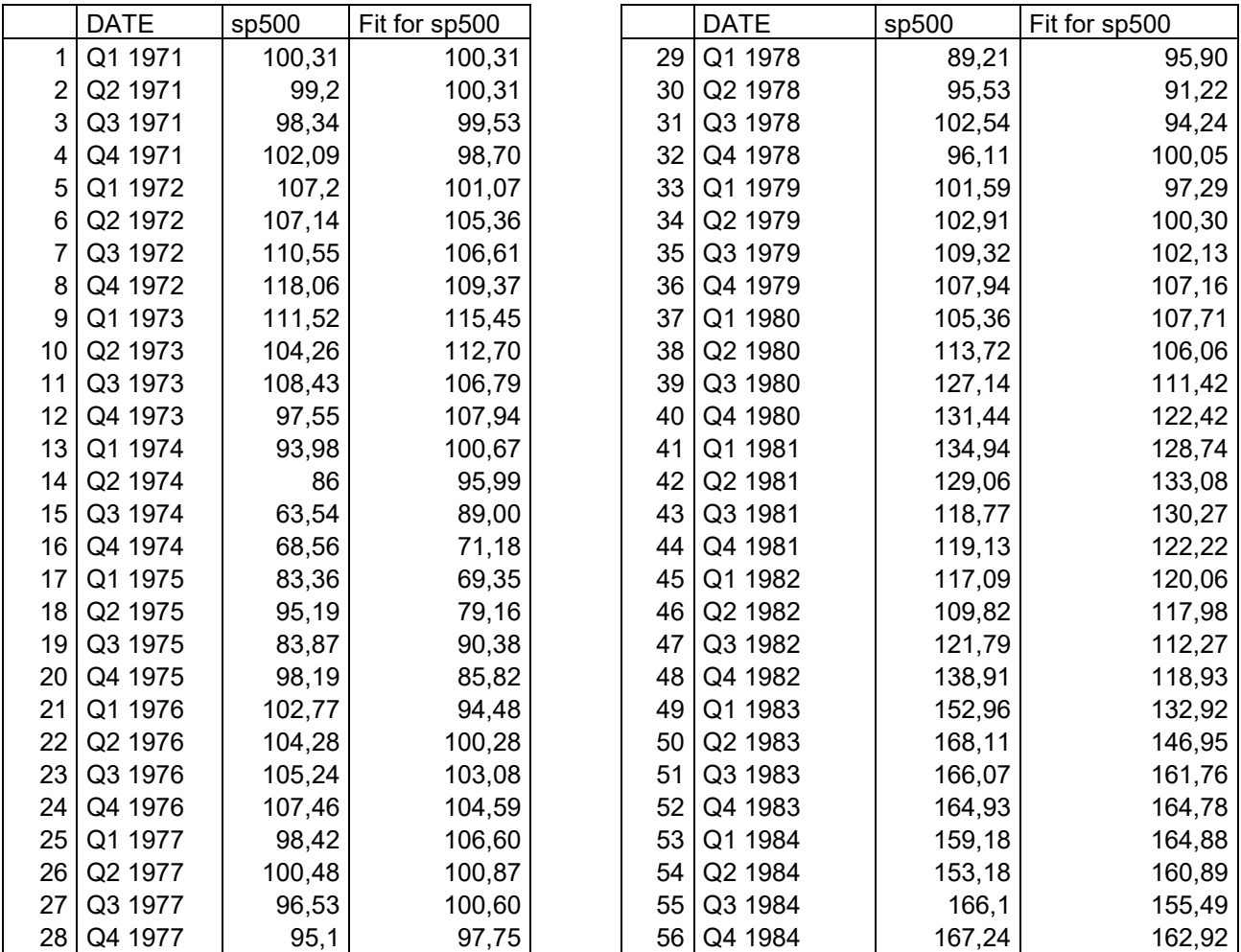

### QUESTION b

#### **Initial Smoothing State**

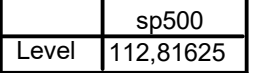

#### **Smoothing Parameters**

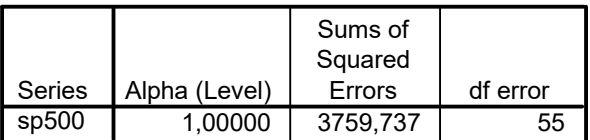

Shown here are the parameters with the smallest Sums of Squared Errors. These parameters are used to forecast.

### QUESTION c

#### **Initial Smoothing State**

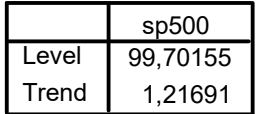

#### **Smoothing Parameters**

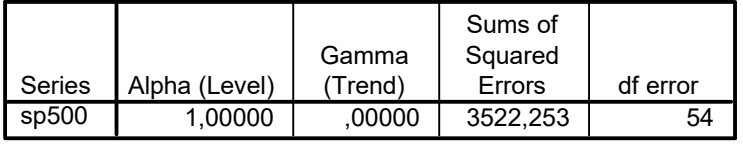

Shown here are the parameters with the smallest Sums of Squared Errors. These parameters are used to forecast.

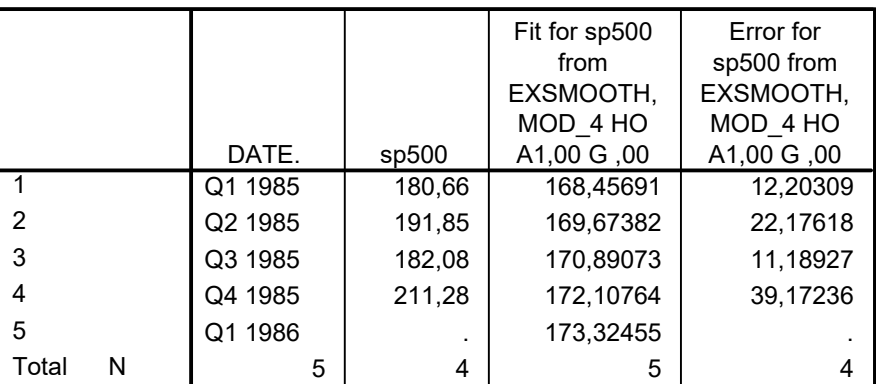

#### **Case Summaries<sup>a</sup>**

a. Limited to first 100 cases.

## QUESTION d

#### **Initial Smoothing State**

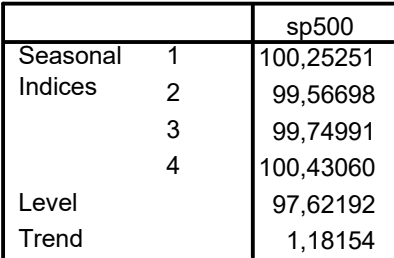

#### **Smoothing Parameters**

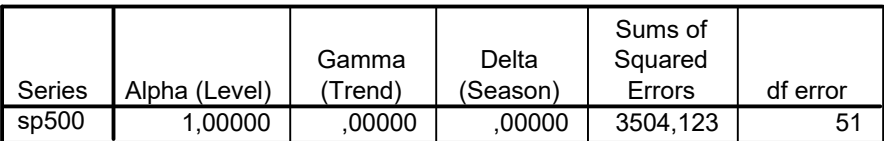

Shown here are the parameters with the smallest Sums of Squared Errors. These parameters are used to forecast.

#### **Case Summaries<sup>a</sup>**

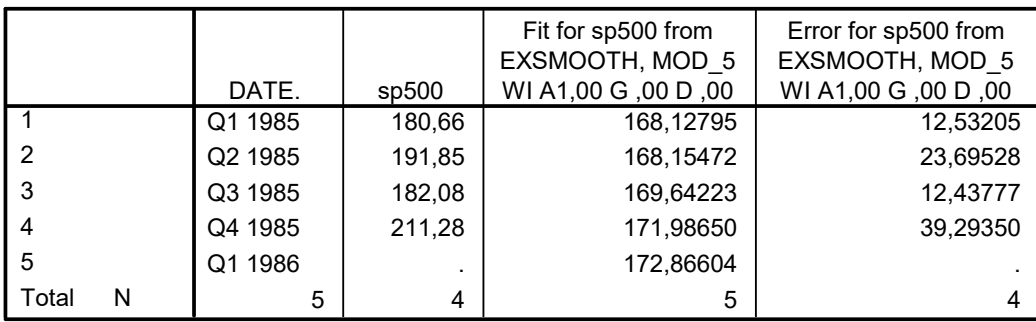

a. Limited to first 100 cases.

## QUESTION e

# **Time Series Modeler**

#### **Model Description**

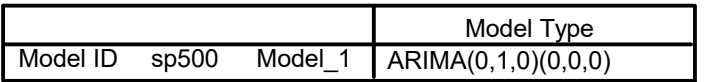

#### **ARIMA Model Parameters**

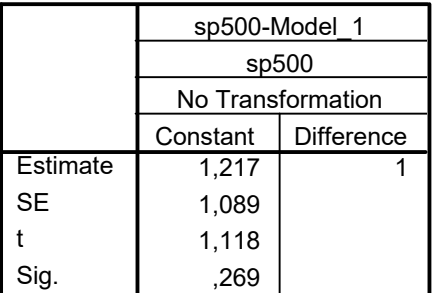

#### **Model Statistics**

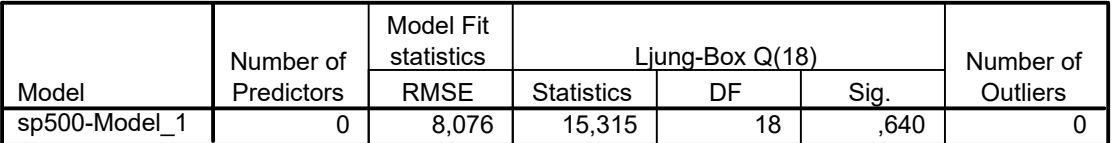

#### **Forecast**

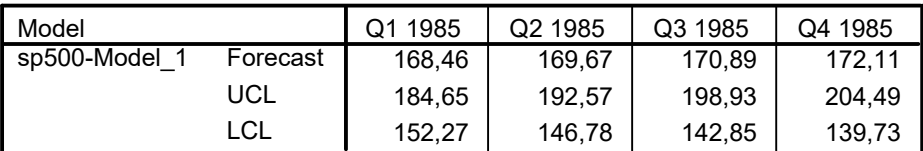

For each model, forecasts start after the last non-missing in the range of the requested estimation period, and end at the last period for which non-missing values of all the predictors are available or at the end date of the requested forecast period, whichever is earlier.

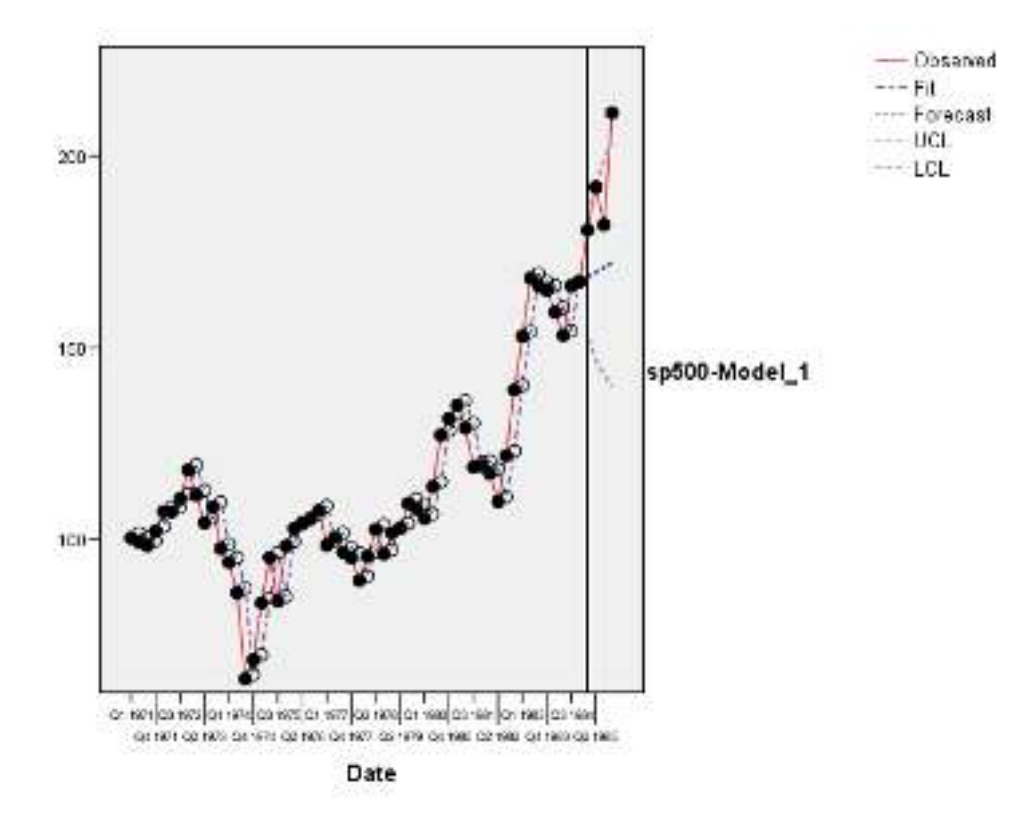

# **III. Ventes de champagne**

Nous avons étudié sur la série champagne, donnée dans le tableau 1 et visualisée dans la figure 1, la méthode de Winters. Nous avons utilisé le logiciel SPSS pour optimiser la recherche des valeurs initiales et des constantes de lissage. Les 93 premières observations sont utilisées pour optimiser les paramètres du modèle et les 12 dernières pour comparer prévisions et réalités. A l'instant 0 les valeurs initiales suivantes ont été trouvées :

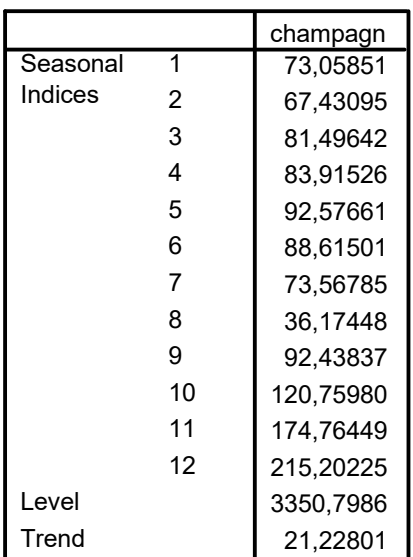

### **Initial Smoothing State**

- 1. Calculer la prévision  $\hat{X}_1$  de  $X_1$ .
- 2. On a obtenu les constantes de lissage optimales suivantes :  $\alpha = 0.04 \beta = \gamma = 0$ . Calculer  $S_1$ ,  $T_1$ , et  $I_1$ . Calculer  $S_2$ ,  $T_2$ , et  $I_2$ .
- 3. Sachant que S<sub>93</sub> = 6594, calculer  $\hat{Y}_{93}(1)$ ,  $\hat{Y}_{93}(2)$ ,  $\hat{Y}_{93}(3)$ , et  $\hat{Y}_{93}(12)$ . Comparer ces prévisions aux valeurs réelles : donner les erreurs de prévision.

| Année | Janvier | Février | Mars | Avril | Mai  | Juin | Juillet | Août | Septembre | Octobre | Novembre | Décembre |
|-------|---------|---------|------|-------|------|------|---------|------|-----------|---------|----------|----------|
| 1962  | 2815    | 2672    | 2755 | 2721  | 2946 | 3036 | 2282    | 2212 | 2922      | 4301    | 5764     | 7312     |
| 1963  | 2541    | 2475    | 3031 | 3266  | 3776 | 3230 | 3028    | 1759 | 3595      | 4474    | 6838     | 8357     |
| 1964  | 3113    | 3006    | 4047 | 3523  | 3937 | 3986 | 3260    | 1573 | 3528      | 5211    | 7614     | 9254     |
| 1965  | 5375    | 3086    | 3718 | 4514  | 4520 | 4539 | 3663    | 1643 | 4739      | 5428    | 8314     | 10651    |
| 1966  | 3633    | 4292    | 4154 | 4121  | 4647 | 4753 | 3965    | 1723 | 5048      | 6922    | 9858     | 11331    |
| 1967  | 4016    | 3957    | 4510 | 4276  | 4968 | 4677 | 3523    | 1821 | 5222      | 6872    | 10803    | 13916    |
| 1968  | 2639    | 2899    | 3370 | 3740  | 2927 | 3986 | 4217    | 1738 | 5221      | 6424    | 9842     | 13076    |
| 1969  | 3934    | 3162    | 4286 | 4676  | 5010 | 4874 | 4633    | 1649 | 5951      | 6981    | 9851     | 12670    |
| 1970  | 4348    | 3564    | 4577 | 4788  | 4618 | 5312 | 4298    | 1431 | 5877      |         |          |          |

**Tableau 1 :** Ventes de champagne

**Figure 1 :** Ventes de champagne

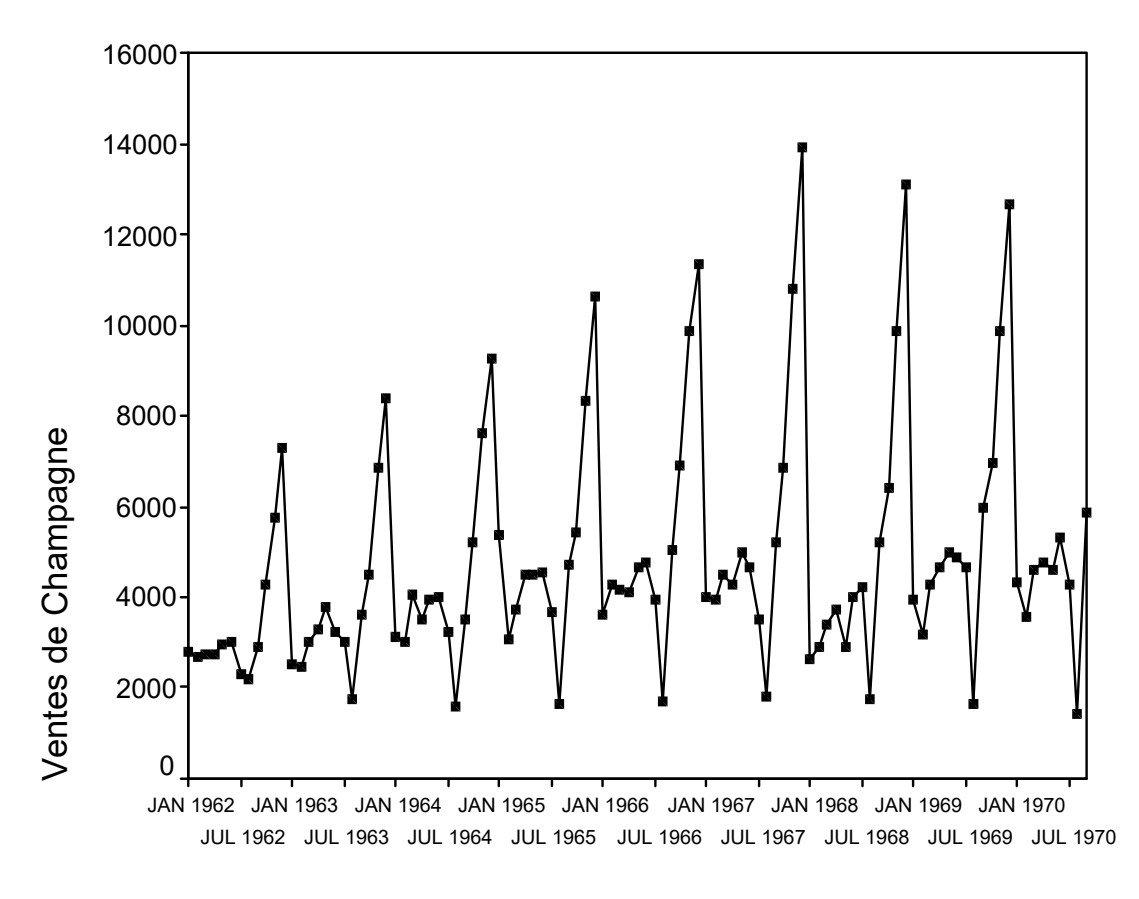

Date